#### **Notiuni de baza**

- o Instalarea terminalului
- o Deschiderea conturilor
- o Autorizarea
- o Sistemul de securitate
- o Actualizarea in timp real

#### **Setarile terminalului client**

- o Tabul server
- o Tabul grafice
- o Tabul obiecte
- o Tabul trade
- o Tabul Expert Advisors
- o Tabul email
- o Tabul Publisher
- o Tabul Events

#### **Interfata cu utilizatorul**

- o Meniul principal
- o Barele de instrumente
- o Fereastra Market Watch
- o Fereastra Data
- o Fereastra Navigator
- o Fereastra Terminal
- o Fereastra Tester
- o Navigare rapida

#### **Utilizarea graficelor**

- o Deschiderea graficelor
- o Setarea graficelor
- o Managementul graficelor
- o Printarea graficelor
- o Sabloane, profile

### **Analize**

- o Obiecte grafice
- o Indicatori tehnici

#### *Tranzactionarea*

- o *Tipuri de ordine*
- o *Trailing stop*
- o *Tipuri de executie*
- o *Pozitii de tranzactionare*

### **Tranzactionarea automata**

- o Expert Advisori
- o Testarea unei strategii
- o Optimizarea expertilor
- o Indicatori personalizati
- o Scripturi

#### **Instrumente**

- o Centru date istorice
- o Exportarea cotatiilor
- o Variabile globale
- o Specificatiile contractului
- o Suport lingvistic

# **Tranzactionarea**

Regula simpla, fundamentala a unei tranzactii profitabile pe pietele financiare este de a cumpara ieftin si a vinde scump. Asadar, toate activitatile de tranzactionare pe pietele financiare se rezuma la efectuarea de operatiuni succesive de vanzare sau cumparare de instrumente. Pentru a face acest lucru, trebuie sa deschideti, modificati si sa inchideti pozitii de tranzactionare. Pozitia de tranzactionare este un angajament in piata (ordin), numarul contractelor cumparate sau vandute pentru care nu au fost facute operatiuni de decontare. Intreaga activitate de tranzactionare in terminal se efectueaza prin pozitii de tranzactionare.

Pentru a deschide o pozitie de tranzactionare, trebuie sa efectuati o tranzactie, iar pentru a inchide o pozitie, trebuie sa efectuati operatiunea inversa. O pozitie poate fi deschisa de o companie de brokeraj printr-un ordin la piata sau prin executarea unui ordin in asteptare. O pozitie poate fi modificata daca valorile nivelelor ordinelor Stop Loss si Take Profit atasate pozitiei sunt modificate. Pozitiile pot fi inchise la cererea traderului sau la executarea ordinelor Stop Loss sau Take Profit. In plus, pozitiile pot fi deschise, modificate sau inchise printr-un expert advisor – acest mecanism este descris intr-o alta sectiune.

# **Tipuri de ordine**

Terminalul client permite pregatirea cererilor si solicita brokerului executarea operatiunilor de tranzactionare. In plus, terminalul permite controlul si administrarea pozitiilor deschise. Pentru aceasta, sunt utilizate diferite tipuri de ordine de tranzactionare. Ordinul reprezinta angajamentul clientului fata de compania de brokeraj de a efectua o operatiune de tranzactionare. In terminal sunt utilizate urmatoarele ordine: Market order (Ordin la piata), Pending order (Ordin in asteptare), Stop Loss (Ordin Stop Loss) si Take Profit (Ordin Take Profit).

### **Market Order (Ordin la Piata)**

Ordinul la piata este un angajament al companiei de brokeraj de a cumpara sau a vinde un instrument la pretul curent. Executarea acestui ordin rezulta in deschiderea unei pozitii de tranzactionare. Instrumentele sunt cumparate la pretul ASK si vandute la pretul BID. Ordinele Stop Loss si Take Profit (descrise mai jos) pot fi atasate unui ordin la piata. Modul de executie al ordinelor la piata depinde de instrumentul tranzactionat.

### **Pending Order (Ordin in asteptare)**

Ordinul in asteptare este angajamentul clientului fata de compania de brokeraj de a cumpara sau vinde in viitor un instrument la un pret predefinit. Acest tip de ordine este utilizat pentru deschiderea unei pozitii de tranzactionare in conditiile in care cotatiile viitoare sa ajunga la nivelul predefinit. Exista patru tipuri de ordine in asteptare disponibile in terminal:

- 1. **Buy Limit** (Ordin Buy Limit) cumparare cu conditia ca pretul viitor "ASK" sa fie egal cu valoarea predefinita. Nivelul pretului actual este mai mare decat valoarea ordinului plasat. Ordinele de acest tip sunt in general plasate anticipand faptul ca pretul instrumentului, care e scazut pana la un anumit nivel, va creste;
- 2. **Buy Stop** (Ordin Buy Stop) cumparare cu conditia ca pretul "ASK" este egal cu pretul predefinit. Nivelul pretului curent este mai scazut decat valoarea ordinului plasat. Ordinele de acest tip sunt in general plasate anticipand faptul ca pretul instrumentului, care a ajuns la un anumit nivel, va continua sa creasca;
- 3. **Sell Limit** (Ordin Sell Limit) vanzare cu conditia ca viitorul pret "BID" sa fie egal cu valoarea predefinita. Ordinele de acest tip sunt in general plasate anticipand faptul ca pretul instrumentului, care a crescut pana la un anumit nivel, va scadea;
- 4. **Sell Stop** (Ordin Sell Stop) vanzare cu conditia ca viitorul pret "BID" sa fie egal cu valoarea predefinita. Nivelul pretului actual este mai mare decat valoarea ordinului plasat. Ordinele de acest tip sunt de obicei plasate anticipand ca pretul instrumentului, care a ajuns la un anumit nivel, va continua sa scada.

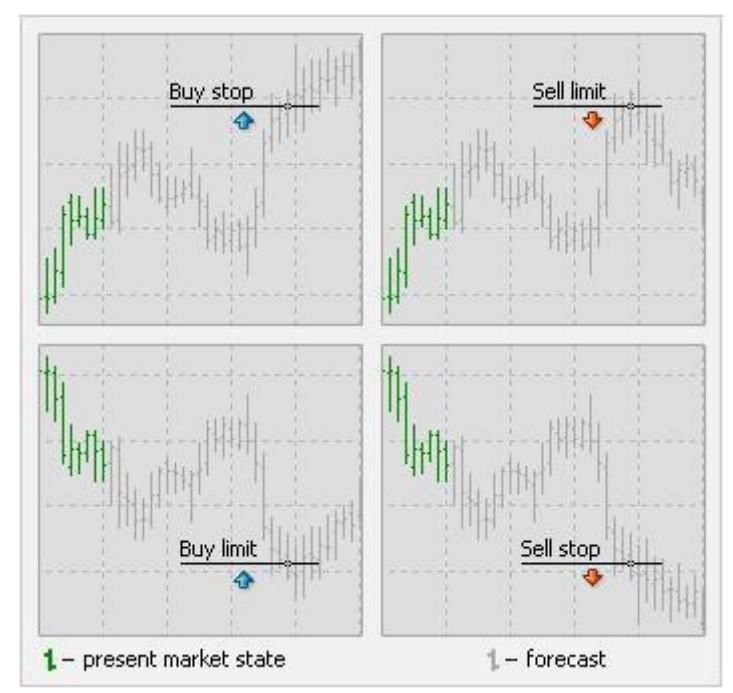

Ordinele Stop Loss si Take Profit pot fi atasate unui ordin in asteptare. Dupa declansarea unui ordin in asteptare, nivelele acestuia Stop Loss si Take Profit vor fi atasate automat pozitiilor deschise.

### **Stop Loss (Ordin Stop Loss)**

Acest ordin este utilizat pentru a minimiza pierderile in cazul in care pretul unui instrument a inceput sa se modifice intr-o directie neprofitabila. In cazul in care pretul instrumentului atinge acest nice, pozitia se va inchide in mod automat. Asemenea ordine sunt intotdeauna legate de o pozitie deschisa sau de un ordin in asteptare. Compania de brokeraj le poate plasa numai impreuna cu un ordin la piata sau in asteptare. Terminalul verifica pozitiile long utilizand pretul BID pentru a indeplini previziunile acestui ordin, respectiv, pretul ASK pentru pozitiile short.

Pentru a automatiza ordinul Stop Loss care urmareste pretul, trebuie sa utilizati Trailing Stop.

### **Take Profit (Ordin Take Profit)**

Ordinul Take Profit are scopul de a castiga profit atunci cand pretul instrumentului a atins un anumit nivel. Executarea acestui ordin rezulta in inchiderea pozitiei. Acesta este intotdeauna legate de o pozitie deschisa sau un ordin in asteptare. Ordinul poate fi solicitat numai impreuna cu un ordin la piata sau in asteptare. Terminalul verifica pozitiile long utilizand pretul ASK pentru a indeplini previziunile acestui ordin, respectiv, pretul BID pentru pozitiile short.

### **Atentie:**

- o Preturile de executie pentru toate operatiunile de tranzactionare sunt definite de catre broker;
- o Ordinele Stop Loss si Take Profit pot fi executate doar pentru o pozitie deschisa, dar nu si pentru ordin in asteptare;
- o Graficele cu istoric sunt desenate in terminal numai pentru preturile BID. In acest caz, o parte din ordinele afisate in grafice este desenata pentru preturile ASK. Pentru a activa afisarea ultimei bare a pretului ASK, trebuie sa marcati "Show Ask line" (afiseaza linia ASK) in setarile terminalului.

# **Trailing Stop**

Ordinul Stop Loss are scopul reducerii pierderilor atunci cand pretul simbolului se modifica intr-o directie neprofitabila. In cazul in care pozitia devine neprofitabila, Stop Loss poate fi mutat automat la un nivel al pragului de rentabilitate. Pentru a automatiza acest proces, a fost creat Trailing Stop. Acesta unealta este in special utila atunci cand pretul se modifica puternica in aceeasi directie, sau cand este imposibila supravegherea pietei in continuu dintr-un animit motiv.

Ordinul Trailing Stop este intotdeauna atasat unei pozitii deschise si functioneaza in terminalul client si nu in server, precum Ordinul Stop Loss, de exemplu. Pentru a seta ordinul trailing stop, trebuie sa executati comanda meniului context cu acelasi nume din fereastra "Terminal". Apoi trebuie sa selectati valoarea distantei dorite dintre nivelul Ordinul Stop Loss si pretul curent din lista deschisa. Doar un singur Trailing Stop poate fi setat pentru fiecare pozitie deschisa.

Dupa ce actiunile de mai sus au fost efectuate, la sosirea de noi cotatii, terminalul verifica daca pozitia deschisa este profitabila. De indata ce profitul in puncte devine egal sau trece de nivelul specificat, comanda de plasare a ordinului Stop Loss se va da in mod automat. Nivelul ordinului este setat la distanta specificata fata de pretul curent. Mai departe, daca pretul se modifica in directia mai profitabila, ordinul trailing stop va face ca nivelul Stop Loss sa urmareasca pretul automat, dar in cazul in care profitabilitatea pozitiei scade, ordinul nu va mai fi modificat. Asadar, profitul pozitiei de tranzactionare este in mod automat fixat. Dupa fiecare modificare automata a Ordinului Stop Loss, se va faca o inregistrare in jurnalul terminalului.

Ordinul Trailing Stop poate fi dezactivat prin setarea "None" (nici unul) in meniul de administrare. Iar trailing Stopurile ale tuturor pozitiilor deschise si ordinelor in asteptare vor fi dezactivate atunci cand comanda "Delete All" (sterge tot) a aceluiasi meniu a fost executata.

**Atentie:** Trailing Stop functioneaza pe terminalul client, nu in server (precum ordinele Stop Loss si Take Profit). Din acest motiv nu va functiona, spre deosebire de cele mentionate mai sus, atunci cand terminalul este oprit. In acest caz, doar nivelul Stop Loss se va declansa, care a fost setat de trailing stop.

# **Tipuri de executie**

Exista trei moduri de executie a ordinului in terminalul client:

### **Instant Execution (executia instanta)**

In acest mod, ordinul este executat la pretul oferit de broker. La trimiterea ordinului spre executie, terminalul seteaza pretul curent in ordin. In cazul in care brokerul accepta pretul, ordinul va fi executat. In caz contrar, va aparea asa-numita "Requote" (recotare)" Brokerul returneaza pretul la care ordinul poate fi executat.

**Execution on Request (executia la cerere)**

In acest mod, ordinul la piata este executat la pretul primit inainte de la broker. Preturile pentru un anumit ordin la piata sunt solicitate de broker inainte ca ordinul sa fie trimis. Dupa sosirea preturilor, executia ordinului la pretul dat poate fi confirmata sau respinsa.

### **Execution by Market (executia la piata)**

In acest mod de executie, brokerul ia decizia despre pretul de executia al ordinului fara nici o discutie suplimentara cu traderul. Trimiterea unui ordin in acest mod inseamna consimtamantul prealabil spre executia acestuia la acest pret.

**Atentie:** Modul de executie pentru fiecare instrument este definit de compania de brokeraj.

# **Pozitii de tranzactionare**

Regula simpla, fundamentala a unei tranzactii profitabile pe pietele financiare este de a cumpara ieftin si a vinde scump. Asadar, toate activitatile de tranzactionare pe pietele financiare se rezuma la efectuarea de operatiuni succesive de vanzare sau cumparare de instrumente. Pentru a face acest lucru, trebuie sa deschideti, modificati si sa inchideti pozitii de tranzactionare. Pozitia de tranzactionare este un angajament in piata (ordin), numarul contractelor cumparate sau vandute pentru care nu au fost facute operatiuni de decontare. Intreaga activitate de tranzactionare in terminal se efectueaza prin pozitii de tranzactionare. Terminalul client ofera o paleta larga de posibilitati de a controla si a administra pozitiile de tranzactionare. Traderul da instructiuni (ordine), iar compania de brokeraj deschide sau inchide pozitii. Administrarea pozitiilor de tranzactionare presupune:

- **[deschiderea unei pozitii](http://bulbrokers.com/?p=Trading,5)** cumpararea sau vanzarea unui instrument ca rezultat al executarii unui ordin la piata sau in asteptare;
- **[modificarea unei pozitii](http://bulbrokers.com/?p=Trading,6)** modificarea nivelelor Stop Loss si Take Profit atasate pozitiei deschise;
- **[plasarea ordinelor in asteptare](http://bulbrokers.com/?p=Trading,8)** plasarea ordinelor in asteptare, precum Buy Limit, Buy Stop, Sell Limit sau Sell Stop;
- **[modificarea si stergerea ordinelor in asteptare](http://bulbrokers.com/?p=Trading%2C9&lang=en)** modificarea sau stergerea ordinelor in asteptare care nu s-au declansat;
- **[inchiderea unei pozitii](http://bulbrokers.com/?p=Trading,7)** cumpararea sau vanzarea unui instrument cu scopul inchiderii pozitiei deschise existente.

# **Deschiderea pozitiilor**

Deschiderea unei pozitii, sau intrarea in piata, reprezinta prima cumparare sau vanzare a unui anumit volum de instrumente tranzactionate. Pozitiile pot fi deschise fie prin executarea unui [ordin la piata](http://bulbrokers.com/?p=Trading,1) sau prin declansarea automata a unui ordin in asteptare.

## **Ordin la piata**

Pentru a deschide o pozitie utilizand un ordin la piata, trebuie sa executati comanda meniului "Tools —

New Order", sa apasati butonul al barei de instrumente "Standard", sa apasati F9 sau sa faceti dubluclic pe numele instrumentului in fereastra "Market Watch". Puteti, de asemenea, executa comanda "New Order" a meniului context al ferestrei "Market Watch" si "Terminal — Trade". In acest caz, se va deschide fereastra "Order" (ordin) care este utilizata pentru a administra pozitiile de tranzactionare. Atunci cand deschideti o pozitie, trebuie sa:

- **Symbol** (simbol) selectati simbolul instrumentului pentru care se va deschide pozitia;
- **Volume** (volum) selectati volumul tranzactiei (numarul de loturi);
- **Stop Loss** setati nivelul de Stop Loss level (optional);
- **Take Profit** setati nivelul de Take Profit (optional);

**Atentie:** Valorile zero ale ordinelor Stop Loss/Take Profit inseamna ca ordinele nu au fost plasate deloc.

 **Comment** — (comentariu) – scrie un comentariu (optional). Lungimea comentariului nu poate depasi 25 de caractere. Compania de brokeraj poate adauga un comentariu de maxim 6 caractere, sau poate sa il inlocuiasca integral pe cel existent. Dupa ce o pozitie a fost deschisa, comentariul nu mai poate fi schimbat;

- **Enable maximum deviation from quoted price** (activeaza deviatie maxima de la pretul cotat) – activeaza/dezactiveaza utilizarea deviatiei. In cazul in care un broker recoteaza pretul executiei ordinului, va fi calculata deviatia pretului nou fata de cel cotat. In acest caz, daca deviatia este sub sau egala cu parametrul specificat, ordinul va fi executat la nou pret fara nici o notificare suplimentara. In caz contrar, brokerul returneaza noile preturi la care ordinul ppoate fi executat;
- **Maximum deviation:** (deviatia maxima) valoarea deviatiei maxime permisa in pips (pasi de cotare).

**Atentie:** deviatia pretului la plasarea ordinelor este utilizata doar in modul de executie instant.

Dupa ce toate datele necesare au fost specificate, trebuie sa apasati butonul "Sell" (vinde) sau "Buy" (cumpara). In acest caz, ordinul pentru deschiderea unei pozitii short, respectiv, long va fi trimis brokerului.

**Atentie:** In cazul in care ordinele unui simbol anume sunt executate la cerere, este necesara apasarea butonului "Request" (solicita) pentru a primi mai intai cotatiile. Cotatiile oferite dupa solicitare vor fi activea doar cateva secunde. Daca nici o decizie nu este luata in acele cateva secunde, butoanele "Sell" si "Buy" vor fi inactive din nou.

In cazul in care nivelui Stop Loss sau Take Profit este prea aproape de pretul curent de deschiderea a unei pozitii, va aparea mesajul "Invalid S/L or T/P" (ordin Stop Loss sau Take Profit invalid). Este necesara mutarea nivelurilor de la pretul curent si sa solicitati din nou plasarea ordinului. O pozitiei de tranzactionare va fi deschisa dupa ce compania de brokeraj a efectuat o tranzactie si a setat Stop Loss si Take Profit. In acest caz, bara de status a pozitiei deschise va aparea in tabul "Terminal — Trade", iar pretul de deschidere, nivelele Stop Loss si Take Profit vor fi afisate in grafic (in cazul in care optiunea "Show trade levels" (afiseaza nivelele de tranzactionare) este activa).

# **Ordine in asteptare**

Pentru a deschide o pozitie cu un ordin in asteptare, trebuie sa il plasati mai intai, asa cum este descris in sectiunea "Placing of Pending Order" (plasarea ordinelor in asteptare). In cazul in care pretul curent indeplineste previziunile acestuia, ordinul in asteptare se va executa in mod automat, adica, o noua pozitie de tranzactionare se va deschise. In acest caz, bara de status al ordinului in asteptare va fi stearsa din tabul "Terminal — Trade", iar bara de status a pozitiei care tocmai a fost deschisa va aparea. In cazu in care ordinele Stop Loss si Take Profit au fost atasate ordinului in asteptare, vor fi atasate automat noii pozitii.

## **Modificarea pozitiilor**

Modificarea pozitiei curente consta in setarea de noi nivele ale Stop Loss si Take Profit atasate acesteia. Pentru a modifica o pozitie, trebuie sa executati comanda "Modify or Delete Order" (modifica sau sterge ordin) a meniului context al pozitiei deschise sau dublu-clic cu butonul stang al mouseului in campurile "Stop Loss" sau "Take Profit" a liniei pozitiei deschise din fereastra "Terminal". Apoi, trebuie sa setati noi valori ale Stop Loss si Take Profit si sa apasati butonul "Modify" (modifica).

Pentru a schimba valorile Stop Loss sau Take Profit, trebuie sa introduceti noile valori in campurile corespunzatoare. Pentru a plasa ordinul in puncte fata de pretul curent, trebuie sa setati valoarea dorita in campul "Level" (nivel) si sa apasati butonul "Copy" (copiaza). In cazul in care valorile din aceste campuri sunt zero, deviatia minima permisa va fi setata de broker.

*MetaTrader este proprietatea MetaQuotes Software Corp* In cazul in care nivelul Stop Loss sau Take Profit este prea apropiat de pretul curent, butonul "Modify" nu

va fi activ. Este necesar in acest caz sa modificati nivelele de la pretul curent si sa faceti din nou o cerere pentru modificarea pozitiei. O pozitie de tranzactionare va fi modificata dupa ce compania de brokeraj a setat o noua valoare pentru Stop Loss sau Take Profit, sau pentru amandoua. Valorile din campurile "S/L" si "T/P" vor fi schimbate in bara de status a pozitiei deschise din tabul "Terminal — Trade". In acest caz, nivelele ordinelor modificate vor fi schimbate daca este activa optiunea "Show trade levels" (afiseaza nivelele de tranzactionare).

**Atentie:**Valorile de zero din campurile "Stop Loss" si "Take Profit" semnifica faptul ca aceste ordine nu au fost plasate.

# **Inchiderea pozitiilor**

Cumpararea sau vanzarea unui instrument deschide o pozitie de tranzactionare. Atunci, pentru a castiga profit de pe urma diferentei dintre preturile bid-ask, trebuie sa inchideti pozitia. Operatiunea din urma este inversa fata de cea de dinainte. De exemplu, daca operatiunea de dinainte a constat in cumpararea unui lot de AUR, atunci un lot al aceluiasi simbol trebuie vandut pentru a inchide pozitia. Pozitiile pot fi inchise in mod diferit in terminalul client: poate fi inchiderea unei singure pozitii, inchiderea unei pozitii printr-o pozitie opusa si inchiderea multipla a catorva pozitii.

# **Inchiderea unei singure pozitii**

O pozitie singulara de tranzactionare deschisa, va fi inchisa automat in cazul in care pretul este egal cu valoarea Stop Loss sau Take Profit.

**Atentie:** Atunci cand se inchide o pozitie long (de cumparare), pretul Bid trebuie sa fie egal cu valoarea Stop Loss sau Take Profit, iar in cazul pozitiilor short, cu pretul Ask.

Pentru a inchide manual o pozitie, trebuie sa executati comanda meniului context a pozitiei deschise din fereastra "Terminal — Trade" sau sa dati dublu-clic cu butonul stang al mouseului pe acesta pozitie. In cazulin care operatiunile de tranzactionare pentru un anumit simbol sunt executate la cerere, trebuie mai intai sa primiti cotatii prin apasarea butonului "Request" (solicita). Acesta activeaza butonul care permite inchiderea pozitiei.

### **Atentie:**

- In modul "Execution on request" (executare la cerere), cotatiile oferite vor fi active doar cateva secunde. In cazul in care nici o decizie nu s-a luat in aceste secunde, butonul "Close..." (inchide) va fi inactiv din nou;
- Terminalul client permite sa inchideri pozitiile partial. Pentru a face acest lucru trebuie sa specificati numarul de loturi fara acela dat pentru deschiderea volumului, in campul "Volume" (volum) inaintea apasarii butonului "Close...";
- Brokerul poate de asemenea sa inchida pozitiile. De exemplu, acest lucru poate fi facut cand preturile ating nivelul "Stop Out" setat de broker;
- Graficele cu istoric sunt desenate in terminal doar pe baza preturilor BID. In acest caz, o parte din ordinele afisate in grafice sunt desenate pe baza preturilor ASK. Pentru a obtine pretul ASK pentru ultima bara afisata, trebuie sa marcati optiunea "Show Ask line" (afiseaza linia ASK) in setarile terminalului.

# **Inchidere prin pozitii opuse**

Pozitia opusa fata de cea data este pozitia inversa pentru acelasi simbol. In cazul in care exista una sau mai multe pozitii opuse printre pozitiile deschise, puteti inchide pozitia selectata de si impreuna cu cea opusa.

Pentru a face acest lucru, trebuie sa deschideti mai intai fereastra "Order" (ordin) (asa cum a fost descris anterior). Apoi trebuie sa selectati "Close by the opposite" (inchide cu opusul) in campul "Type". Dupa aceasta, va aparea in partea de jos a ferestrei, lista cu toate pozitiile opuse. Trebuie sa selectati o pozitie din acea lista, iar butonul "Close..." (inchide) va fi activat. Aceasta permite inchiderea a doua pozitii in acelasi timp. Vo ramane doar una dintre cele doua pozitii opuse cu valori diferite de loturi pentru tranzactionare. Volumul (numarul de loturi) al acestei pozitii va fi egal cu diferenta dintre loturile a doua pozitii inchise, iar directia si pretul de deschidere (short-de vanzare, sau long-de cumparare) va fi corespunzator cu cel mai mare (in volum) dintre cele doua pozitii.

## **Inchidere multipla prin pozitii opuse**

Inchiderea multipla a mai multe pozitii opuse permite inchiderea a mai mult de doua pozitii opuse in acelasi timp. Pentru a efectua aceasta operatiune, trebuie sa deschideti de asemenea fereastra "Order" (ordin) (asa cum s-a descris anterior). Apoi trebuie selectat "Multiple close by" (inchidere multipla de catre) in fereastra "Type". In acest caz, va aparea in partea de jos a ferestrei lista tuturor pozitiilor opuse, iar butonul "Multiple close by" va fi activ. Acesta permite inchiderea pozitiilor opuse. Pozitiile vor fi inchise in pereche, in functie de timpul de deschidere, iar ele vor fi inchise asa cum a fost descris anterior pentru doua pozitii opuse. In cazul in care diferenta dintre suma valorilor este zero, o noua pozitie va fi deschisa ca rezultat al operatiunii, volumul fiind egal cu aceasta diferenta. Pozitia proaspat deschisa va participa in procesul de inchidere multipla, dar in functie de momentul deschiderii, si asa mai departe pana cand toate pozitiile sunt inchise sau ultima pozitie care a rezultat este deschisa.

**Atentie:** Dupa ce au fost inchise pozitiile opuse, inregistrarile corespunzatoare vor fi efectuate in fereastra "Terminal — Account History". In acest caz, informatiile despre inchiderea pozitiilor opuse vor fi trecute in campul "Comment" (comentariu).

## **Plasarea ordinelor in asteptare**

Pentru a plasa un ordin in asteptare, trebuie sa deschideti fereastra "Order". Acest lucru poate fi facut prin

comanda [meniului "Tools —](http://bulbrokers.com/?p=UserInterface,6) New Order", butonul  $\mathbb{R}$  al [barei de instrumente "Standard",](http://bulbrokers.com/?p=UserInterface,9) sau prin apasarea lui F9, prin comanda "New Ordin" (ordin nou) din meniurile context ale ferestrelor "Market [Watch"](http://bulbrokers.com/?p=UserInterface,12) si ["Terminal —](http://bulbrokers.com/?p=UserInterface,16) Trade", precum si prin dublu-clic pe numele simbolului din fereastra ["Market](http://bulbrokers.com/?p=UserInterface,12)  [Watch".](http://bulbrokers.com/?p=UserInterface,12) Trebuie selectat "Pending Order" (ordin in asteptare) din campul "Type" (tip) al acestei ferestre. Mai departe, trebuie selectat un nume de instrument (simbol) si trebuie specificate valorile ordinelor [Stop](http://bulbrokers.com/?p=Trading,1)  Loss si [Take Profit.](http://bulbrokers.com/?p=Trading,1) In cazul in care este necesar, poate fi scris un comentariu in campul cu acelasi nume. In campurile din "Pending Order" trebuie sa completati:

- **Type** (tip) selectati tipul ordinului in asteptare: Buy Limit, Buy Stop, Sell Limit sau Sell Stop;
- **at price** (la pretul) setati nivelul de pret la care ordinul trebuie sa se declanseze;
- **Expiry** (expira) setati timpul de expirare al ordinului. In cazul in care ordinul nu s-a declansat pana la acel moment, acesta va fi sters in mod automat.

**Atentie:** Un ordin nu poate expira mai devreme de 10 minute!

Butonul "Place" (plaseaza) va trimite ordinul sa fie executat, ceea ce se va intampla in doua etape. In prima, compania de brokeraj plaseaza ordinul dupa ce a fost trimis. In acest caz, o linie ce contine numarul si statusul ordinului in asteptare va aparea in tabul ["Terminal —](http://bulbrokers.com/?p=UserInterface,16) Trade". Daca optiunea "Show trade levels" (afiseaza nivelele de tranzactionare) este activa, nivelele ordinelor in asteptare plasate (inclusiv nivelele Stop Loss si Take Profit) vor fi afisate in grafic. In a doua etapa, daca preturile corespund previziunilor ordinului, acesta va fi sters iar o pozitie de tranzactionare va fi deschisa in locul lui. Tichetul pozitiei de tranzactionare va coincide cu tichetul ordinului in asteptare. Aceste schimbari vor fi afisate in [ferestra "Terminal —](http://bulbrokers.com/?p=UserInterface,16) Trade".

**Atentie:** Ordinele Stop Loss si Take Profit se declanseaza doar la pozitiile deschise, dar nu si la ordinele in asteptare.

### **Modificarea ordinelor in asteptare**

Atunci cand lucrati in piata, trebuie adeseori sa modificati sau sa stergeti un ordin in asteptare plasat. Pentru a face acest lucru, trebuie sa executati comanda meniului context al ordinului in asteptare "Modify or Delete Order" (modifica sau sterge ordin) sau sa faceti dublu-clic cu butonul stang al mouseului pe bara de status a ordinului in asteptare in fereastra "Terminal — Trade". Se va deschise fereastra de administrare a ordinului. In aceasta ferestra pot fi setate noul pret al declansarii ordinului in asteptare, noi nivele ale Stop Loss si Take Profit, precum si momentul expirarii ordinului. Dupa ce ordinul a fost modificat, trebuie sa apasati butonul "Modify".

**Atentie:** Setarea valorii zero pentru Stop Loss si Take Profit inseamna dezactivarea acestor ordine.

In cazul in care ordinul in asteptare a fost modificat cu succes, valorile campurilor corespunzatoare in fereastra "Terminal — Trade" vor fi schimbate. In cazul in care optiunea "Show trade levels" (afiseaza nivelele de tranzactionare) a fost activata, nivelele ordinelor in asteptare si acelea ale Stop Loss si Take Profit atasate acestora vor fi de asemenea mutate corespunzator in grafic.

## **Stergerea unui ordin in asteptare**

In cazul in care situatia pietei s-a schimbat, poate aparea nevoia de stergere a unui ordin in asteptare. Pentru a face acest lcuru, trebuie sa executati comanda meniului context al ordinului "Modify or Delete Order" (modifica sau sterge ordin) sau sa faceti dublu-clic cu butonul stang al mouseului pe bara de status a ordinului in asteptare din fereastra "Terminal — Trade". Se va deschide fereastra care administreaza ordine. Pentru a sterge un ordin, trebuie apasat butonul "Delete" (sterge). Ordinele in asteptare pot fi sterse automat la momentu care a fost mentionat in campul "Expiry" (expirare). Atunci ca se sterge un ordin in asteptare, inregistrarea corespunzatoare va aparea in fereastra "Terminal — Account History".